## **Customize the Center Review Questionnaire**

Last Modified on 09/19/2022 10:43 am

CDT KidKare by Minute Menu provides an initial questionnaire, but you can customize it to fit your agency and state's needs. Updating this questionnaire updates the final review form your Monitors complete in KidKare.

To update your questionnaire:

1. Log in to **<http://reviewadmin.minutemenu.com/>** Your account must have online review configuration

permissions before you can access this page.

2. Click the **Design** tab.

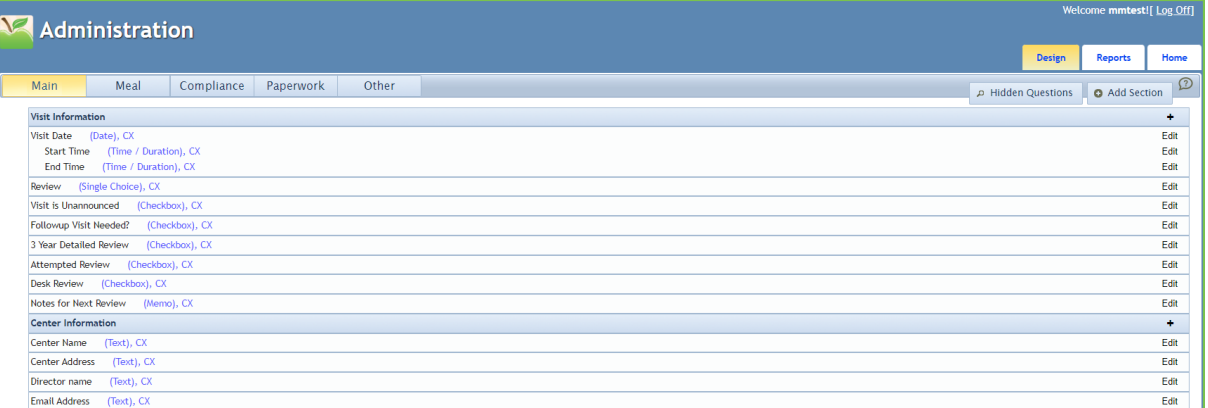

- 3. Add review sections, as needed:
	- a. Click **Add Section**. The section details open.
	- b. Click the **Category** drop-down menu and select the category into which to place this section.
	- c. Click the **Name** box and enter the name of the section.
	- d. Click **Save**.
- 4. Click  $\bullet$  . The question details open.
- 5. Click the **Question Text** box and enter the question.
- 6. In the **Response Details** section:
	- a. Click the **Response Type** drop-down menu and select the question type. For more information, see the heading **Question Types and Layouts**, below.
	- b. Check the **A Response is Required** box if this question is required.
	- c. Check the **Read-Only** box if this question is read-only.
- 7. Click **Advanced Options** to specify additional question requirements. For example, you can hide certain questions from the center's copy of the review. The available options vary between question types.
- 8. In the **Question Location** section:
	- a. Click the **Question Category** drop-down menu and select the category in which to place the question.
	- b. Click the **Question Selection** drop-down menu and select the section into which to place the question.
	- c. Check the **Follow-up Question To** box to mark this question as a follow-up question. If you select this option, a drop-down menu displays. Select the question/situation on which to follow-up.
- 9. Click the **Help Text** box and enter useful information for the end user.

## **Question Types and Layouts**

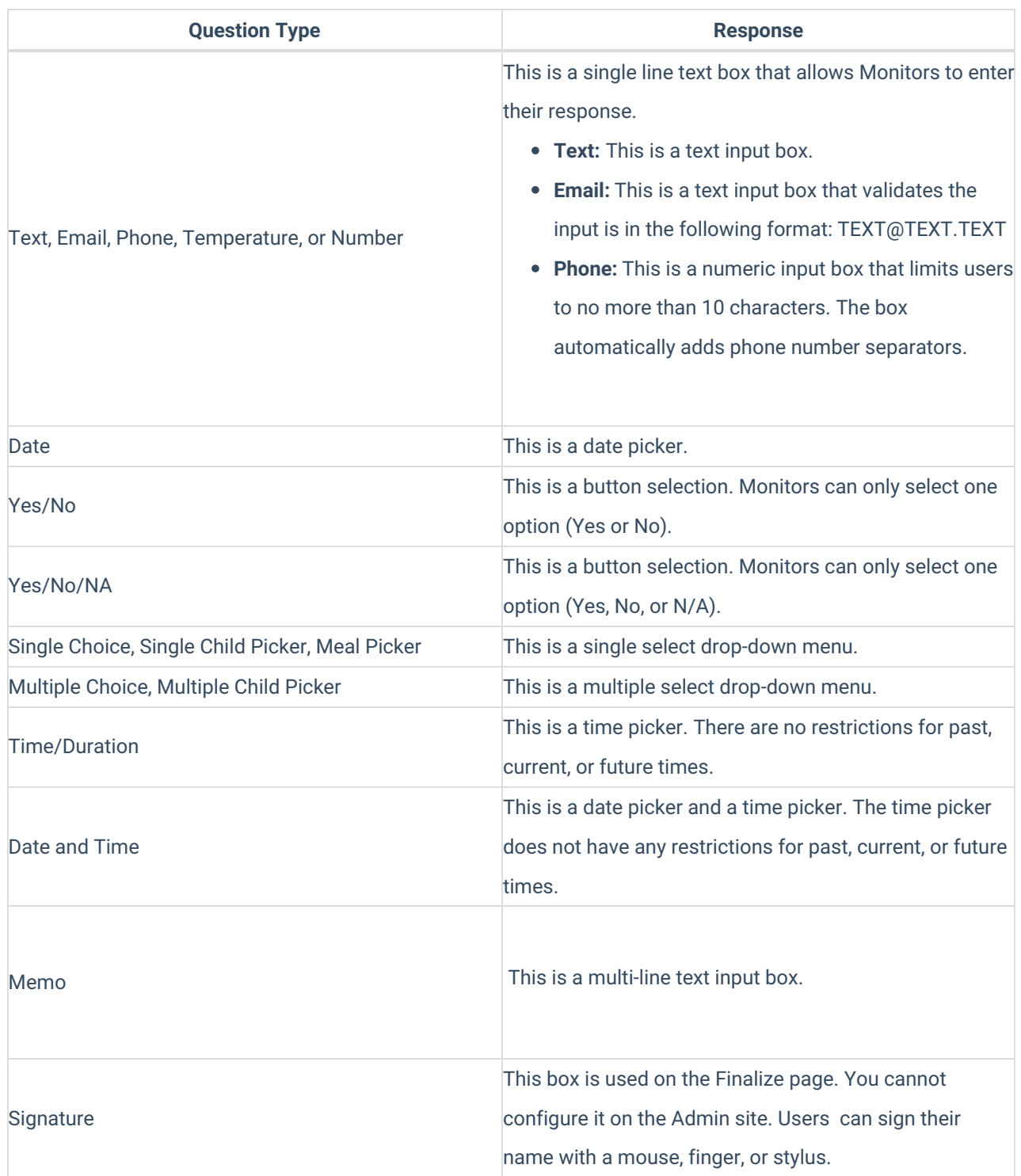